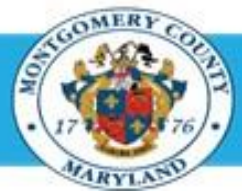

# **Office of Human Resources**

## Access Your Own Appraisal using a Worklist Notification

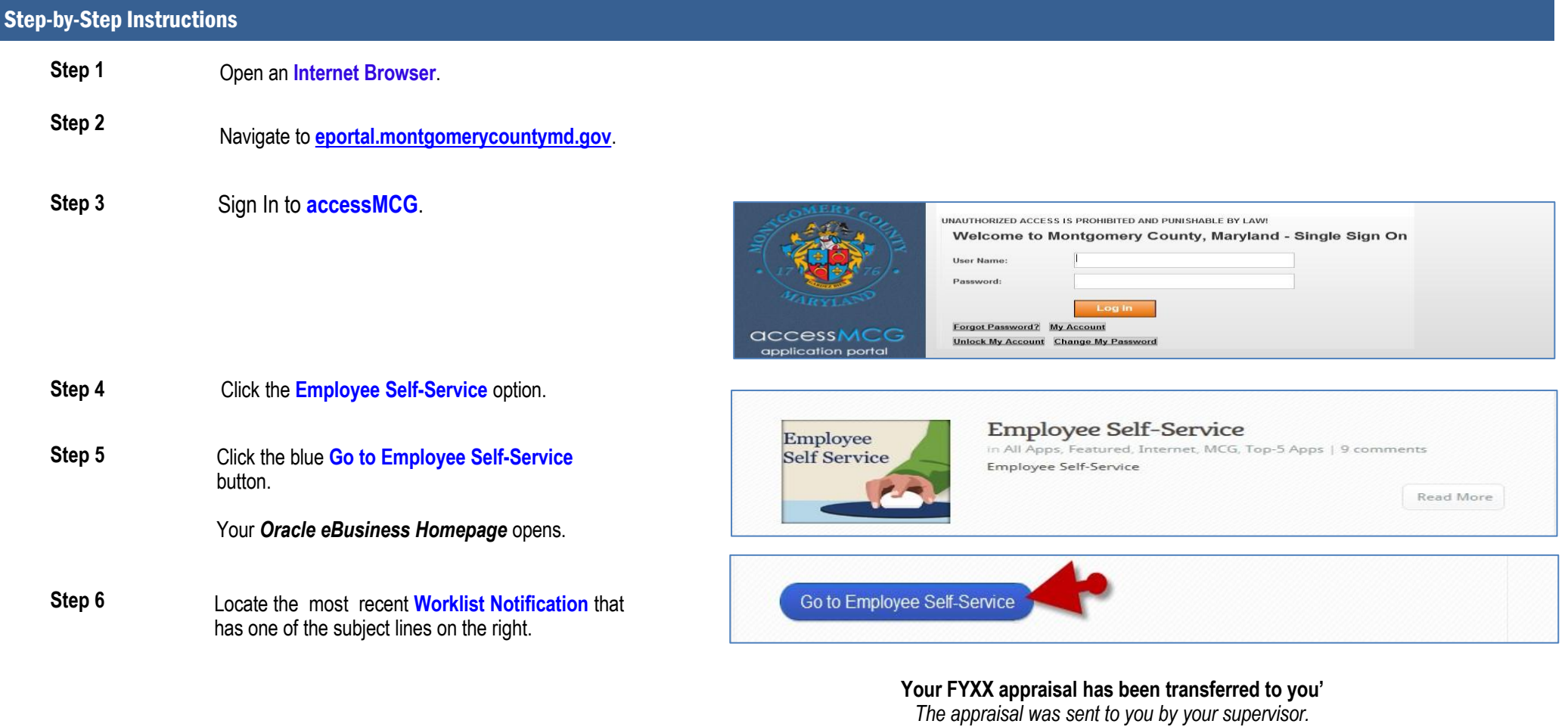

'**Your FYXX appraisal has been completed. It is available foe you to review'** *The appraisal has received final approval.*

### Access Your Own Appraisal using a Worklist Notification

**Step 7** Click the **Subject** line of the Worklist Notification.

The **Worklist Notification** opens.

**NOTE:** The notification may contain a message from your supervisor in the *'Main Appraiser Comments'* section.

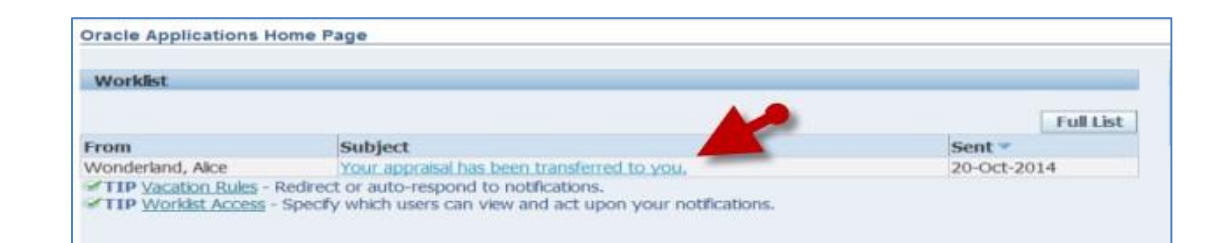

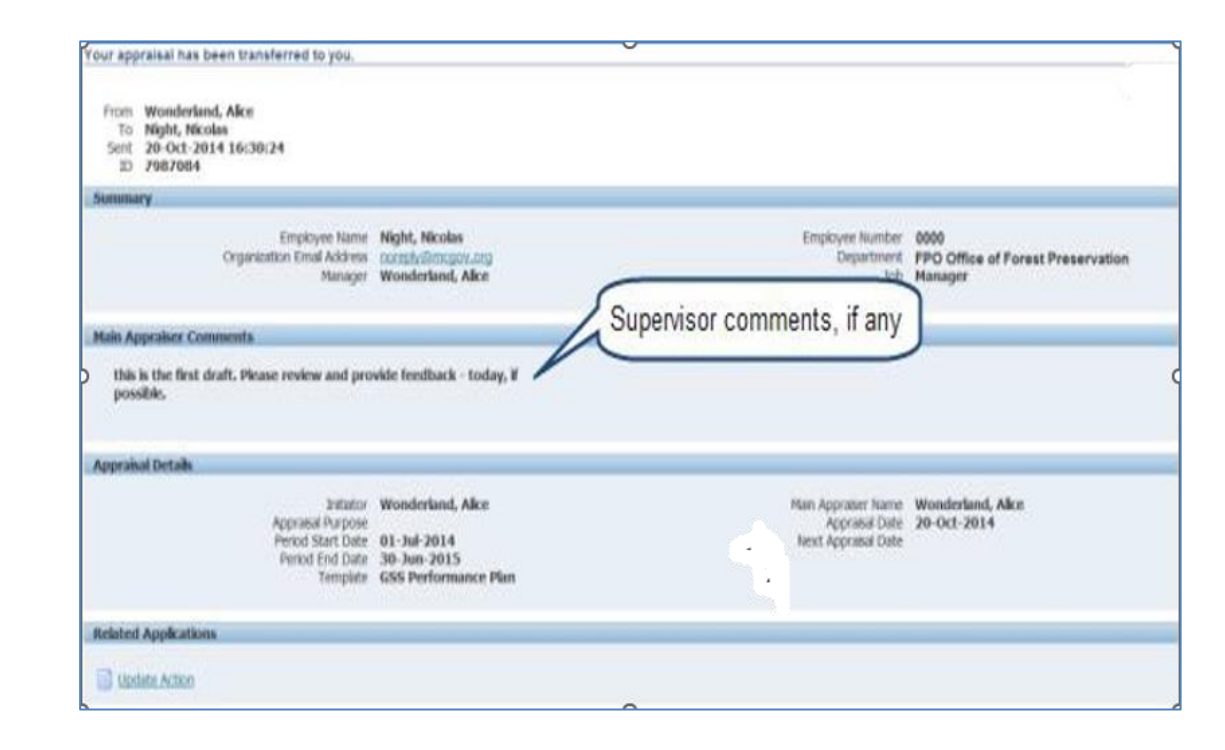

## Access Your Own Appraisal using a Worklist Notification

**Step 8** Click the **Update Action** link, located at the bottom left corner of the notification in the *'Related Applications'*  section. Once clicked, the appraisal will open.

Your *appraisal* opens.

#### **NOTE:**

- You are on the first page of your appraisal which is always a view-only, review page.
- To switch to the edit page, click the 'Edit Appraisal' button.

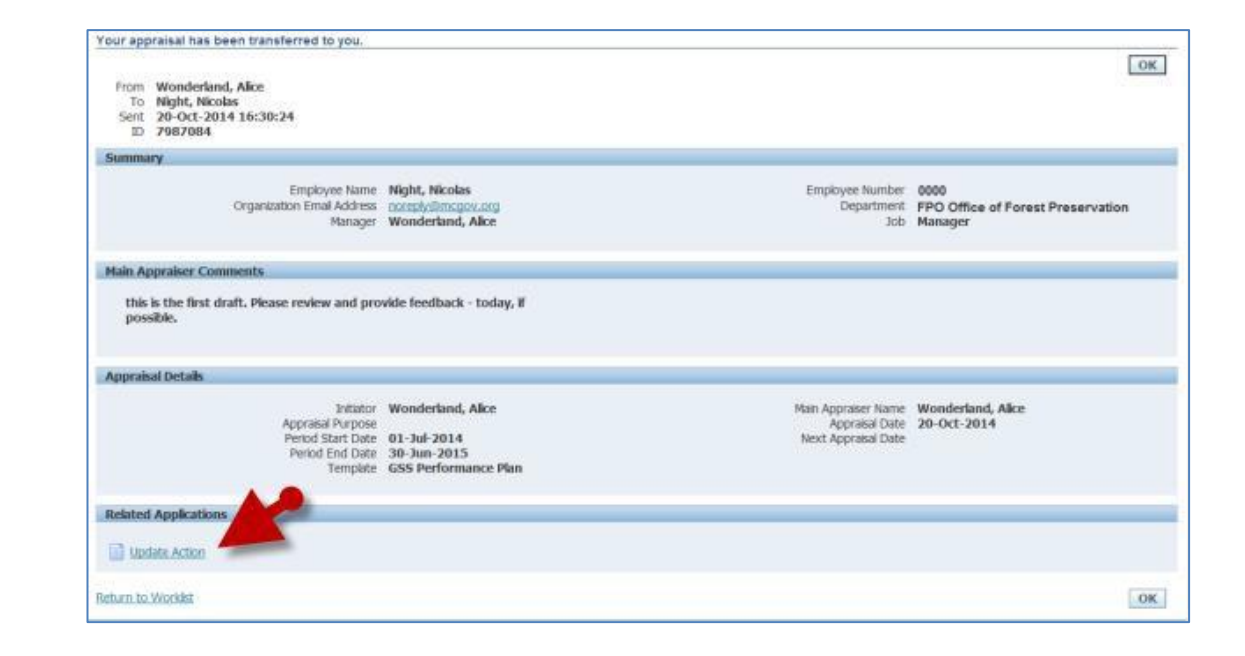

#### **End of Procedure.**